# คูมือการใชงานระบบ TMS ของแอดมินโดจัง (Thailand Taekwondo System)

## ขั้นตอนการลงทะเบียนเปนแอดมินโดจัง

เจาของโดจังจะมีสิทธิในการเพิ่ม/ลดสิทธิของแอดมินโดจังไดตลอดเวลา โดยเมื่อเจาของโดจังเขาสูระบบ TMS เรียบรอยแลว ใหดูเมนูที่ดานซายมือจะมีเมนูสําหรับแอดมินโดจังเพิ่มมาใหดังนี้ \*เมนูนี้จะแสดงใหเห็นตอเมื่อคุณมีสิทธิเปนแอดมิน/เจาของ โดจังที่คุณสังกัดอยูและสถานะสมาชิกของคุณไดรับการอนุมัติ แลวเทานั้น

สําหรับเจาของโดจังที่ยังไมสามารถเขาในสวนนี้ได กรุณาติดตอทางทีมงานที่ Line @GMSTKD พรอมระบุชื่อโดจัง และ ้ แสดงตัวตนความเป็นเจ้าของโดจัง เจ้าหน้าที่จะทำการตรวจสอบและมอบสิทธิให้

#### รายละเอียดสําหรับเมนูของแอดมินโดจัง

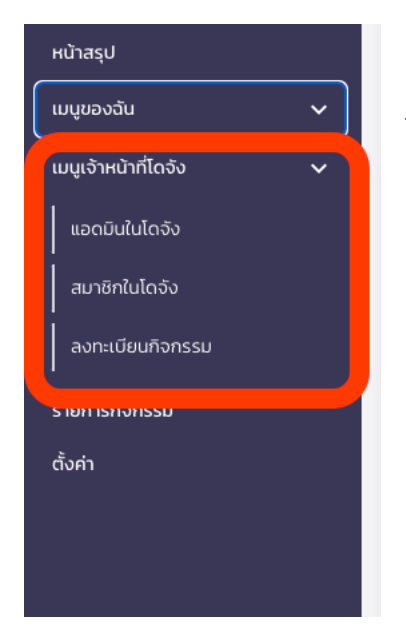

สำหรับแอดมินโดจัง จะมีเมนปรากฎเพิ่มขึ้นมาด้านล่างที่ชื่อว่า "เมนเจ้าหน้าที่โดจัง" โดยตัวเมนูจะประกอบไปดวย

**แอดมินในโดจัง** - จะเป็นเมนสำหรับเจ้าของโดจังเท่านั้น โดยที่เจ้าของโดจังจะสามารถ เขามาเพิ่มลดสิทธิแอดมินในโดจังของตนเองไดตลอดเวลา

สมาชิกในโดจัง - จะเปนเมนูที่ใชในการดูสมาชิกในโดจังของตนเอง พรอมกับสถานะ ของสมาชิกทานนั้นๆ

ลงทะเบียนกิจกรรม - จะเปนเมนูที่ใชในการลงทะเบียนกิจกรรมแทนสมาชิกในโดจัง รวมถึงการดูรายละเอียดการลงทะเบียน การจัดการทีมยอยของโดจัง

# การเพิ่ม/ลด แอดมินโดจัง (สามารถทําไดโดยเจาของโดจังเทานั้น)

- 1. เขาไปยังเมนู"แอดมินในโดจัง" โดยที่เมนูนี้จะสามารถเขาไดโดยสมาชิกที่มีสิทธิเปนเจาของเทานั้น
- 2. เมื่อเขามาแลวจะพบกับหนาจอตอไปนี้

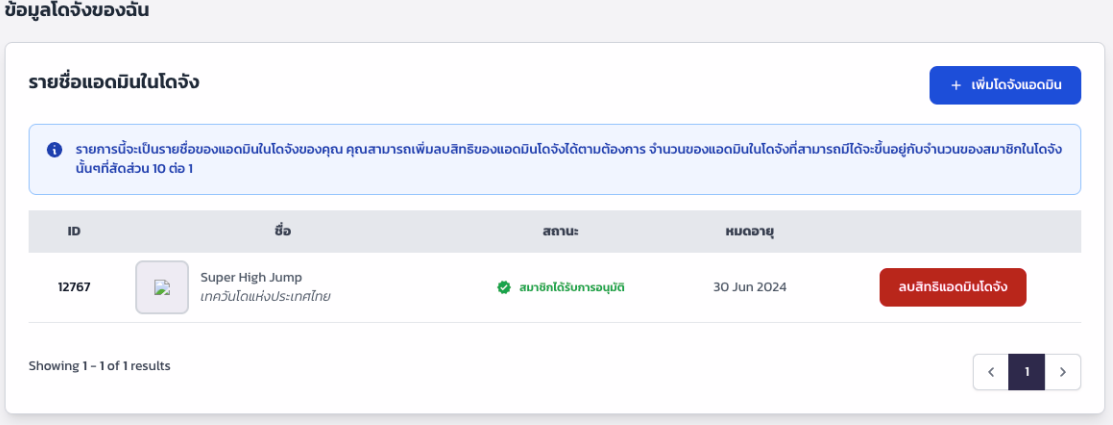

3. คุณสามารถเพิ่มแอดมินในโดจังไดโดยกดที่ปุมดานขวาบน "เพิ่มโดจังแอดมิน" ระบบจะแสดงชองใหกรอกรหัสของ สมาชิกที่คุณตองการจะเพิ่มดังรูป

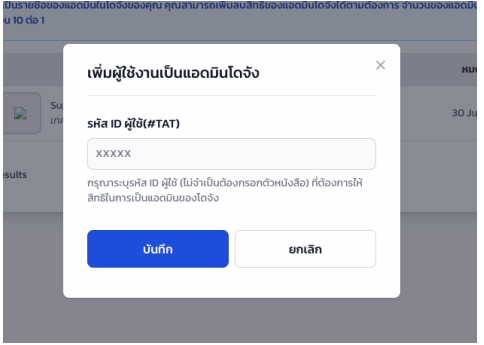

- 4. ใหกดที่ปุมบันทึกเพื่อทําการยืนยัน
- 5. สําหรับการลบสิทธิคุณสามารถทําไดโดยการกดที่ปุมสีแดงดานหลังชื่อของคนที่คุณตองการจะลบ ระบบจะแสดง หนาจอยืนยันใหดังภาพ

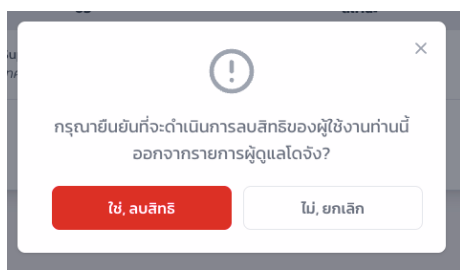

6. ใหกดที่ปุมสีแดงเพื่อทําการยืนยันการลบ

\*กรุณาอานประกาศใตปุมเพิ่มแอดมินโดจัง สําหรับเงื่อนไข และจํานวนของแอดมินที่มีไดตอหนึ่งโดจัง

#### ดูรายละเอียดสมาชิกในโดจัง

1. สําหรับการดูสมาชิกในโดจังใหไปยังเมนู"สมาชิกในโดจัง" เมื่อกดแลวคุณจะเจอกับหนาจอดังตอไปนี้

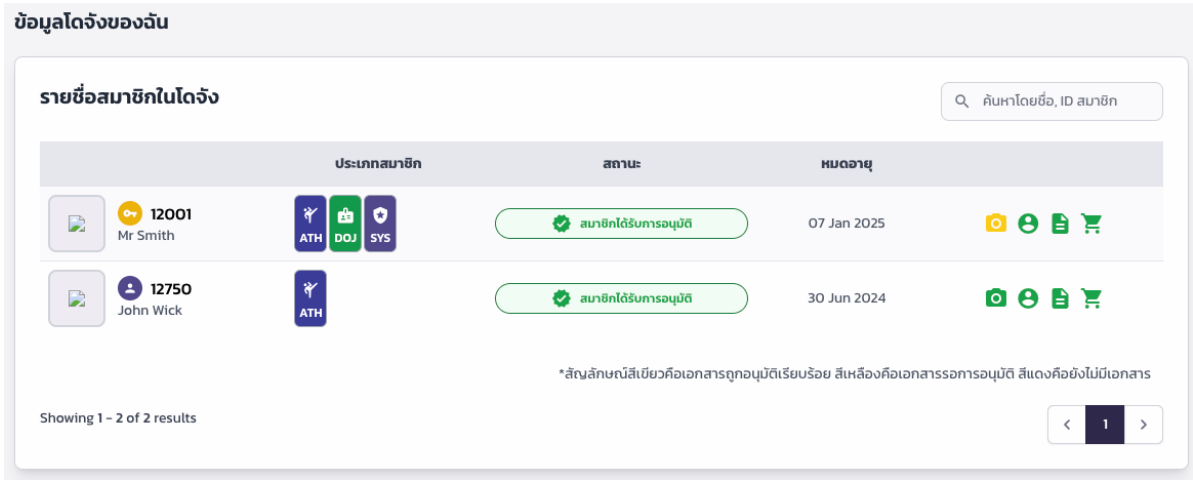

- 2. คุณสามารถดูสถานะของสมาชิกในโดจังของคุณทั้งหมดจากหนาจอนี้โดยคุณสามารถคนหาขอมูลไดจากชอง ดานขวาบนของหนาจอ
- 3. ในหนาจอจะประกอบไปดวยรายละเอียดของสมาชิก ประกอบไปดวย
	- a. ประเภทของสมาชิกที่เลือกสมัครเขามา
	- b. สถานะปจจุบันของสมาชิก
	- c. วันที่สมาชิกหมดอายุ
	- d. สถานะของเอกสารตางๆที่ตองสงเขามาอนุมัติในระบบ

#### การลงทะเบียนกิจกรรมแทนสมาชิก

1. สําหรับการดูสมาชิกในโดจังใหไปยังเมนู"ลงทะเบียนกิจกรรม" เมื่อเขาไปยังเมนูแลว ระบบจะแสดงรายการแขงขันที่ มีอยูขึ้นมาดังภาพ

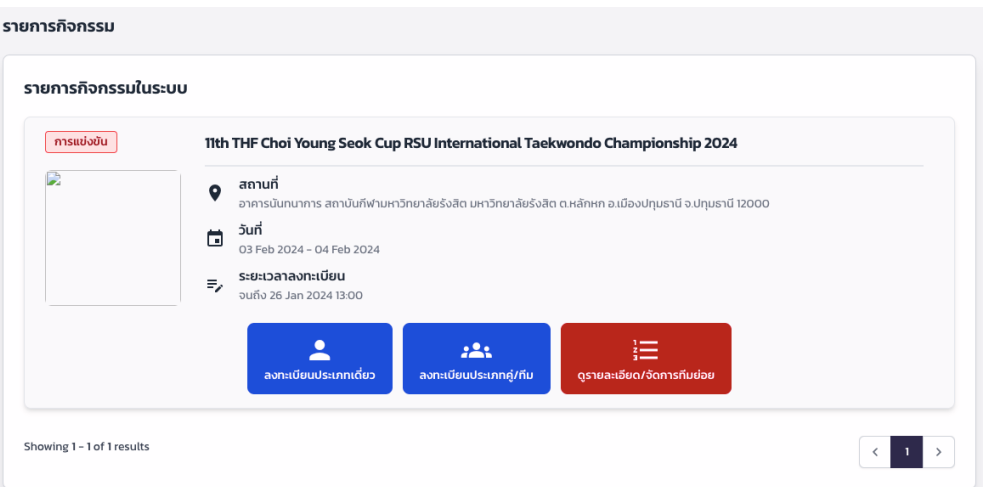

- 2. ตัวเมนูในแตละกิจกรรมจะประกอบไปดวย
	- a. ลงทะเบียนประเภทเดี่ยว ใชในการลงทะเบียนแขงประเภทเดี่ยว โดยจะสามารถลงทะเบียนไดหลายคน
	- b. ลงทะเบียนประเภทคู/ทีม ใชในการลงทะเบียนแขงประเภทคู/ทีม
	- c. ดูรายละเอียด/จัดการทีมยอย ดูรายละเอียดนักกีฬาที่ลงแขง รวมถึงการจัดทีมยอย

### การลงทะเบียนประเภทเดี่ยว

1. เมื่อเลือกการลงทะเบียนประเภทเดี่ยวแลว จะพบกับหนาจอดานลาง

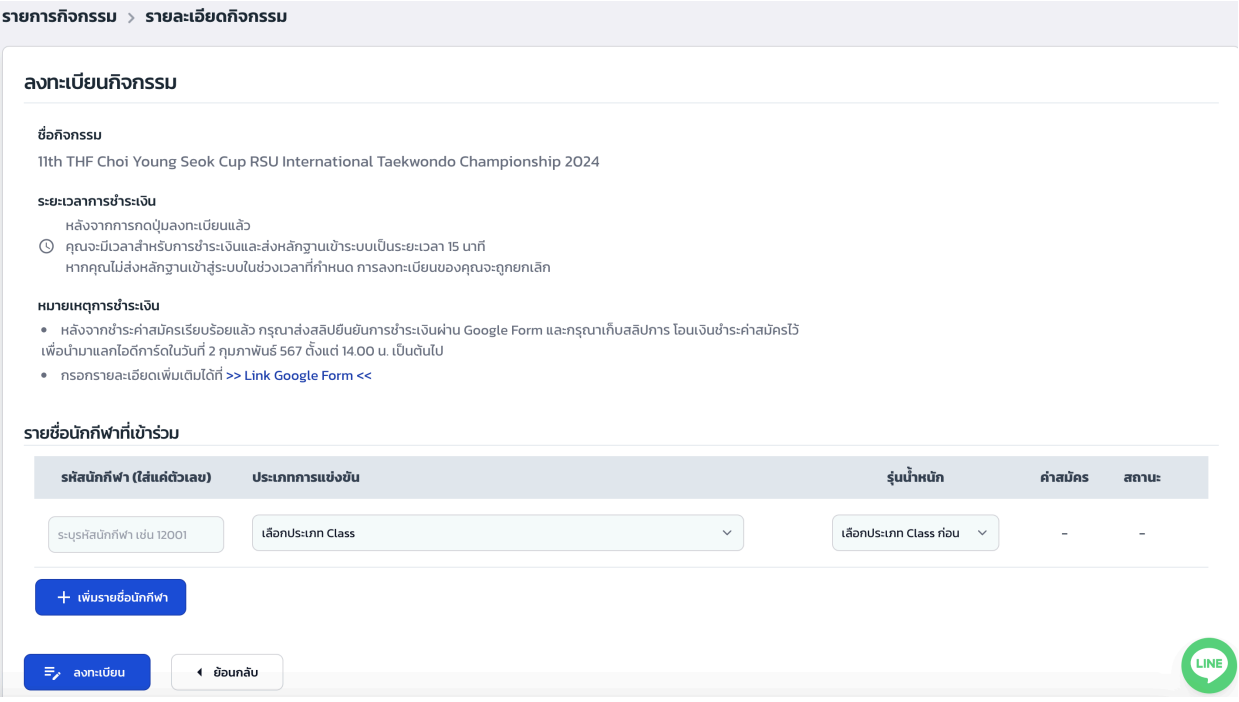

- 2. ใหทําการกรอกรหัสสมาชิกของนักกีฬา (ใสแคตัวเลข) ที่ตองการสงเขาแขงขัน > เลือกประเภทการแขงขัน > เลือก รุนนํ้าหนัก
- 3. คุณสามารถเพิ่มรายชื่อนักกีฬา (ใสแคตัวเลข) สําหรับการลงทะเบียนแคแบบประเภทเดี่ยวไดโดยกดที่ปุม "เพิ่ม รายชื่อนักกีฬา"
- 4. หลังจากที่เพิ่มเสร็จเรียบร้อยแล้ว ให้กดที่ปุ่ม "ลงทะเบียน" ระบบจะทำการตรวจสอบข้อมูลก่อนที่จะนำคุณไปยัง หนาจอสําหรับการชําระเงิน
- 5. ถามีขอมูลผิดพลาดระบบจะแจงรายละเอียดของสมาชิกที่ผิดพลาดใหในชองสถานะ

#### การลงทะเบียนประเภทคู

1. เมื่อเลือกการลงทะเบียนประเภทคู/ทีมแลว จะพบกับหนาจอดานลาง

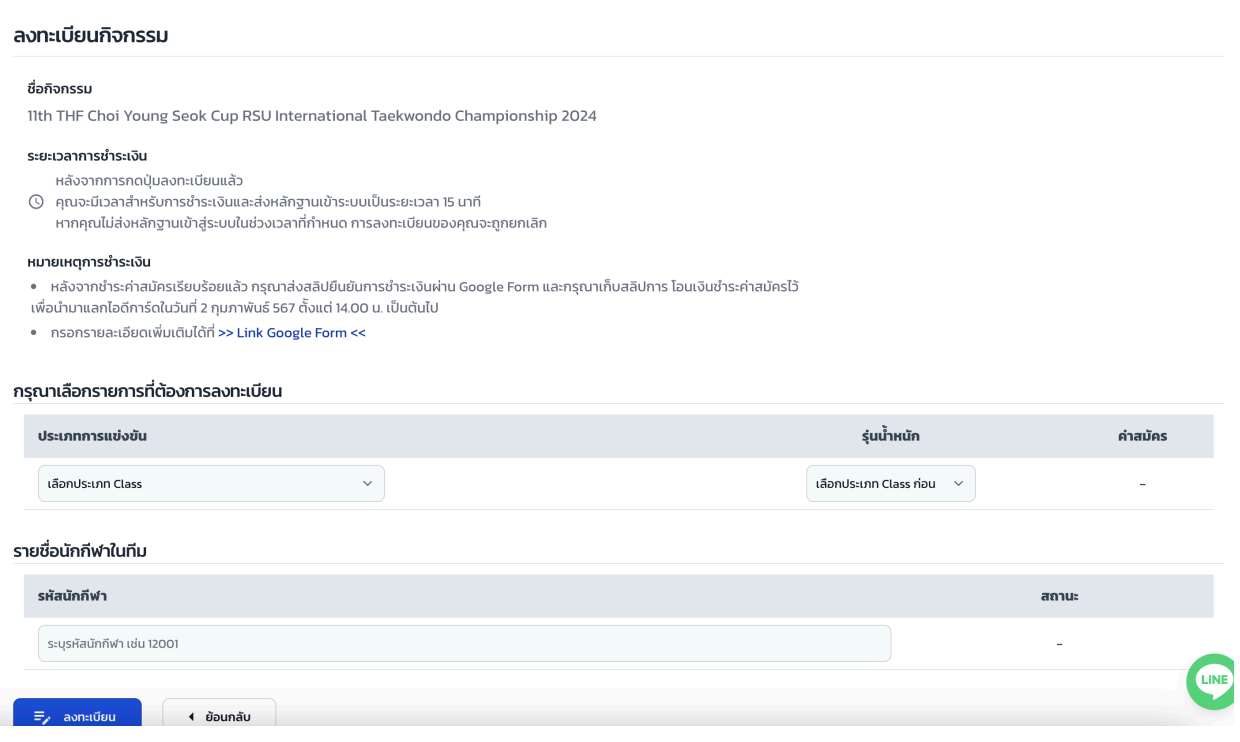

- 2. ให้ทำการเลือกรายการที่ต้องการจะเข้าแข่งขันก่อนที่ช่อง ให้เลือกรายการที่ต้องการจะลงทะเบียน
- 3. ระบบจะทําการสรางชองรายชื่อนักกีฬาเพิ่มขึ้นมาตามประเภทที่คุณไดเลือกในขอที่ 2
- 4. ใหระบุรหัสนักกีฬา (ใสแคตัวเลข) ตามชองและกดที่ปุมลงทะเบียนหลังจากกรอกขอมูลเรียบรอยแลว
- 5. ระบบจะทําการตรวจสอบและนําคุณไปยังหนาจอสําหรับการชําระเงินเมื่อขอมูลถูกตองแล้ว

#### ดูรายละเอียดการเขารวม/การจัดทีมยอย

แอดมินโดจังสามารถดูรายละเอียดนักกีฬาที่ลงร่วมในแต่ละรายการได้ ทั้งที่แอดมินเป็นคนลงทะเบียนให้ รวมถึงที่นักกีฬาเป็น คนลงทะเบียนเองด้วยเช่นกัน แอดมินโดจังสามารถทำได้โดยทำตามขั้นตอนดังต่อไปนี้

1. เลือกที่เมนู "ดูรายละเอียด/จัดการทีมย่อย" ที่รายการที่ต้องการ ระบบจะนำคุณเข้าสู่หน้าจอรายละเอียดตาม

```
ดานลางนี้
```
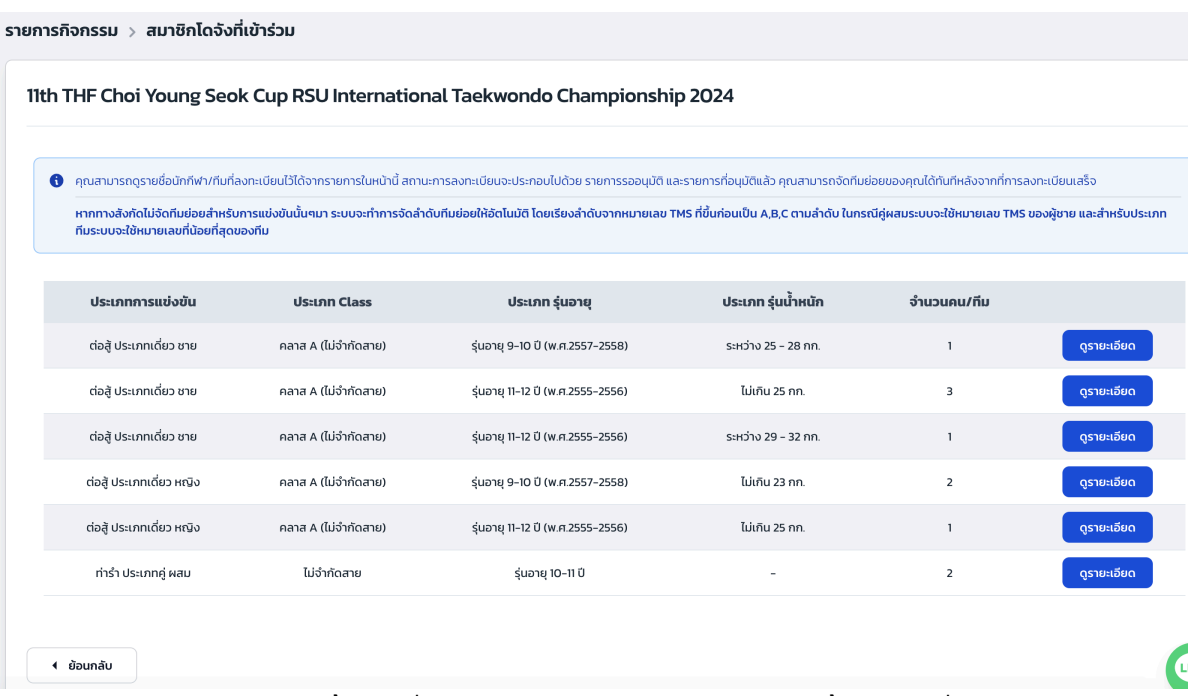

- 2. ระบบจะแสดงผลประเภทรายการทั้งหมดที่สมาชิกของคุณไดเขารวม ระบบจะแสดงทั้งรายการที่ยังรอการอนุมัติและ ไดทําการอนุมัติไปเรียบรอยแลว
- 3. ให้ทำการกดเข้าไปดูในรายการที่คุณต้องการ ระบบจะแสดงผลหน้าจอดังต่อไปนี้

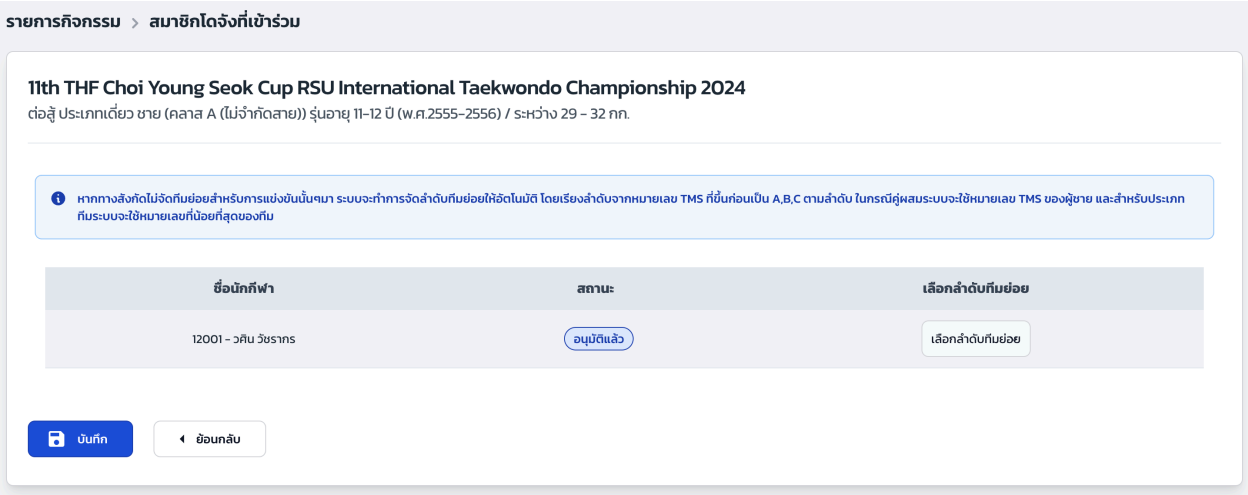

- 4. คุณสามารถดูข้อมูลของนักกีฬาในแต่ละประเภทการแข่งขันได้ รวมถึงสถานะของการลงทะเบียนนั้นๆ
- 5. หากคุณต้องการจัดลำดับทีมย่อย ให้เลือกจากรายการด้านขวามือ เมื่อทำการเลือกลำดับเรียบร้อยแล้วให้กดที่ปุ่ม "บันทึก" เพื่อยืนยัน

\*หากโดจังไม่มีการจัดลำดับ/หรือจัดลำดับแค่บางส่วน สำหรับการแข่งขันนั้นๆ ระบบจะทำการสร้างลำดับทีมย่อยให้อัตโนมัติ โดยอางอิงจากลําดับหมายเลข TMS